<span id="page-0-0"></span>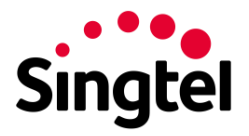

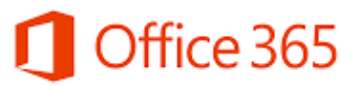

# Yammer Quick Start Guide

## Contents

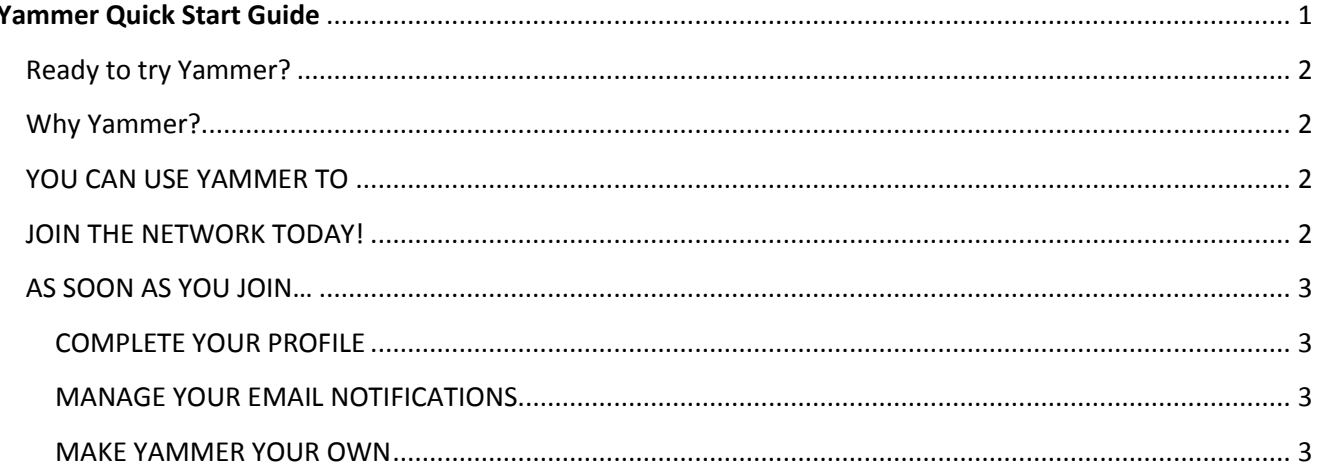

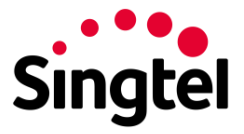

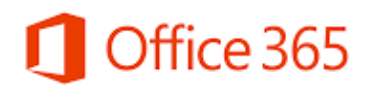

### <span id="page-1-0"></span>Ready to try Yammer?

Yammer is our company's private social network, an online tool for communication and collaboration. It is here to help you get your work done and to support teamwork and information sharing across our company.

### <span id="page-1-1"></span>Why Yammer?

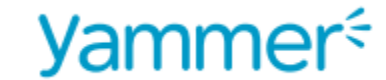

- 1. Had a question but didn't know  $\begin{pmatrix} 1 & 1 \\ 1 & 1 \end{pmatrix}$  Find answers faster.
- 

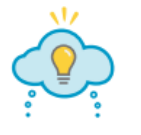

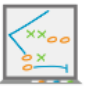

#### **Have you ever… Yammer lets you**

whom to ask? **Tap into our network to see who has experience with** view of the state of the state with a similar question or knows where to get answers.

#### 2. Thought of a great idea to build  $\frac{1}{2}$  Brainstorm with anyone in the company.

on our success? You might find inspiration from an intern, the CEO or your counterpart overseas

#### 3. Wanted to know more about  $\Box$  Stay informed about your trajectory.

where we're headed?  $\sum_{n=1}^{\infty}$  Track our progress and understand how your job helps us reach our goal.

What's more, using our Yammer network helps us build a body of knowledge that's instantly accessible by any employee at any time, from any device with an Internet connection.

### <span id="page-1-2"></span>YOU CAN USE YAMMER TO

- 
- Share important news with those who need to know Discuss major decisions and manage change
- Gather opinions and ideas from across our company Provide peer-to-peer recognition
- 
- Discover valuable information to inform your work Communicate in real time, while you're on the go
- Meet fellow coworkers who share your interests Find the expert help you need to complete a task
	-
	-
- Gain visibility into what's happening entity and solutions of Share best practices and solutions
	-

#### <span id="page-1-3"></span>JOIN THE NETWORK TODAY!

Visi[t www.yammer.com](www.yammer.com). Enter your work email address and you'll receive a confirmation email to activate your account.

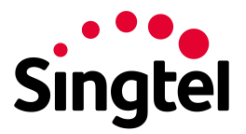

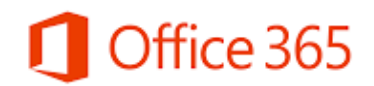

### <span id="page-2-0"></span>AS SOON AS YOU JOIN…

Set up your account so you can start using Yammer to communicate, collaborate and share information. Here's how.

### <span id="page-2-1"></span>COMPLETE YOUR PROFILE

Your Yammer Profile helps your co-workers learn more about you and your work experience, while helping them put a face to a name. Here's how to set it up:

- 1. In the top right corner of your screen, click on the icon of the three dots.
- 2. Select **Edit Profile**.
- 3. Upload a photo of yourself.

4. Add your job title, department, location, expertise, contact information and any other details, including links to your profiles on Twitter, Facebook and LinkedIn.

5. Click **Save**.

#### <span id="page-2-2"></span>MANAGE YOUR EMAIL NOTIFICATIONS

By default, Yammer sends you a daily email summarizing the conversations on our network. You can decide to change how often you get these summaries. Here's how to manage your email settings:

- 1. In the top right corner of your screen, click on the icon of the three dots.
- 2. Select **Edit Profile**. Then, click **Notifications** from the menu on the left.
- 3. Check the boxes to select when to receive email notifications and which notifications to receive.
- 4. Click **Save**.

#### <span id="page-2-3"></span>MAKE YAMMER YOUR OWN

To customize your Yammer experience, join Groups and follow co-workers and Topics of interest. Review your main feed to find posts that are relevant to you.

# *Join Groups*

- 1. Click on **Groups** in the left navigation bar.
- 2. Click **+Join** to join a group.
- 3. If membership approval is required, request admission.

You can also join and access groups from your main feed.

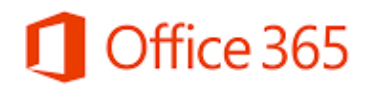

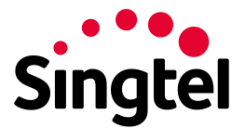

# *Follow Co-workers*

1. Under the icon with three dots in the top navigation bar, click **People.**

2. Click **+Follow** to follow a co-worker.

3. Don't see a colleague? Invite him or her to the network. You can also join and access groups from your main feed.

You can also follow users by clicking Follow under their thumbnail headshot.

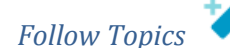

1. Under the icon with three dots in the top navigation bar, click **Apps**.

2. Scroll towards the bottom to **My Apps** and then click **Topics**.

3. Select any Topic of interest, then click **Follow**.

You can also follow Topics from conversations, including posts in your main feed.